## Guía para la presentación telemática de trámites relacionados con el procedimiento 1527 – Embargo de Sueldos, Salarios y Pensiones en SEDE ELECTRÓNICA

### Contenido

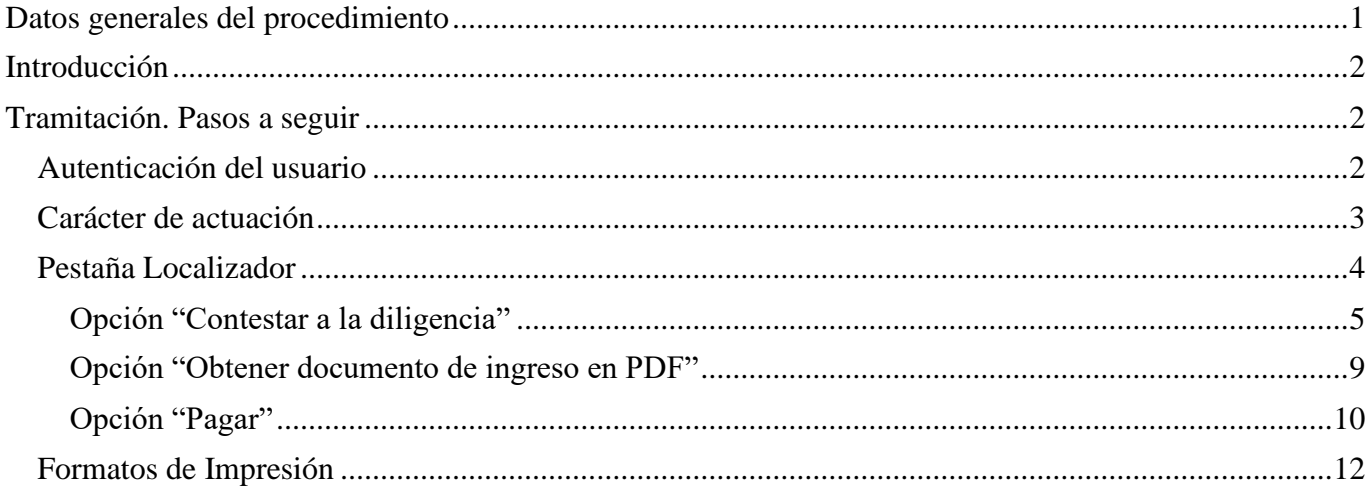

## <span id="page-0-0"></span>Datos generales del procedimiento

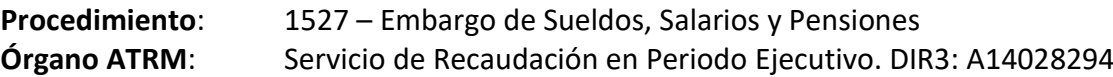

#### **Accesos**:

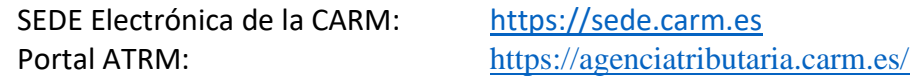

#### **Requisitos**:

Autenticación obligatoria con certificado digital

Para utilizar los servicios de Administración Electrónica, necesita disponer de un certificado electrónico, emitido por una de las Entidades Certificadoras reconocidas por la Comunidad Autónoma de la Región de Murcia.

#### [Listado de certificados actualmente admitidos](https://sede.carm.es/web/pagina?IDCONTENIDO=54820&IDTIPO=100&RASTRO=c$m40248)

#### Autofirma

Para la presentación de este formulario es preciso tener instalada la aplicación **Autofirma**.

Puede descargar AutoFirma desde el enlace [\[http://firmaelectronica.gob.es/Home/Descargas.html\]](http://firmaelectronica.gob.es/Home/Descargas.html) y consultar el proceso de instalación en el [Manual de instalación para usuarios.](http://administracionelectronica.gob.es/ctt/resources/Soluciones/138/Descargas/AF-manual-instalacion-usuarios-ES.pdf)

Recuerde que debe tener instalado su certificado digital vigente y no revocado, para poder realizar la firma de los datos correctamente.

## <span id="page-1-0"></span>Introducción

Este formulario está dirigido a la figura del *pagador del salario*, dentro del procedimiento de Embargo de sueldos, salarios y pensiones.

El *pagador* del salario, habrá recibido previamente una diligencia de embargo por parte de la Agencia Tributaria de la Región de Murcia. A partir de ese momento, a través de este formulario de tramitación electrónica se le ofrecen las siguientes opciones:

1. Contestación a la diligencia de embargo

Mediante esta opción, el usuario podrá responder por primera vez a la ATRM en relación con una diligencia de embargo de salarios recibida.

También, mediante esta opción, deberá actualizar el estado del trabajador en la empresa, en caso de haberse producido algún cambio de interés para el procedimiento.

2. Obtener documento de ingreso

El *pagador* podrá obtener una carta de pago en pdf con la que acudir a una entidad bancaria colaboradora de la ATRM a materializar el pago.

Dicho documento de ingreso se expedirá por el importe indicado por el *pagador* sin que el sistema le permita rebasar el importe pendiente de ingreso

3. Pagar

Mediante esta opción, se puede materializar el pago a través de la pasarela de pagos de la CARM mediante pago con tarjeta.

De nuevo, el importe lo indicara el *pagador* sin que el sistema le permita rebasar el importe pendiente de ingreso

## <span id="page-1-1"></span>Tramitación. Pasos a seguir

## <span id="page-1-2"></span>Autenticación del usuario

En primer lugar se le solicitará el certificado digital con el que va a realizar su autenticación.

Hay que tener en cuenta que si el usuario ya estaba autenticado en alguna otra aplicación mediante este sistema y su sesión siga siendo válida, no se le volverá a pedir que se autentique.

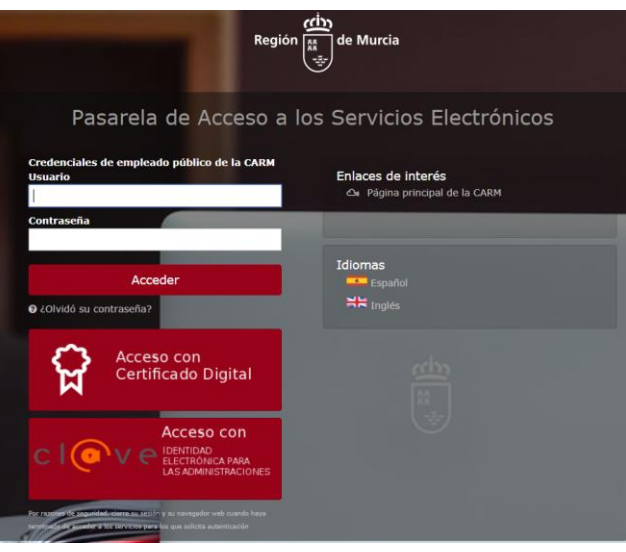

## <span id="page-2-0"></span>Carácter de actuación

Una vez autenticado, se le solicitará que seleccione el carácter de actuación.

Dependiendo de la elección del usuario y de las características del formulario, se le mostrarán más o menos opciones de selección. A continuación, mostramos las disponibles actualmente para este procedimiento.

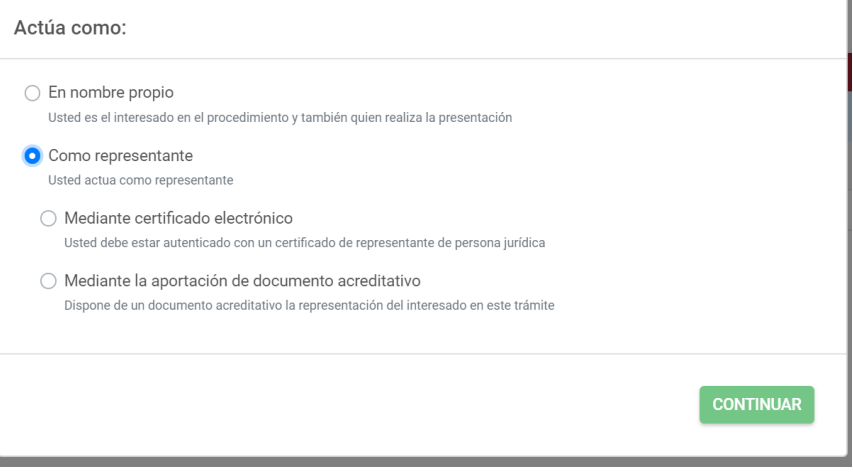

#### **En nombre propio**

La presentación se va a realizar por el propio el interesado. Los datos identificativos del interesado se recogerán automáticamente del certificado digital y no podrán ser modificados.

También se recuperará de forma automática el domicilio fiscal del interesado.

Al realizar la presentación identificándose como el propio interesado, el sistema le ofrecerá autorellenados todos los datos que le sea posible.

#### **Como representante**

La presentación podrá realizarse por un representante del interesado, el cual podrá garantizar la representación por uno de estos medios:

**Aportando documento de apoderamiento.** El cuál será verificado por la ATRM

**Verificación automática contra el Registro de Apoderamientos.** No disponible para este procedimiento.

**Mediante certificado electrónico de representación.**

El usuario podría acceder usando un certificado de representación. En este tipo de certificado figuran dos entidades, una principal que es la persona física, y una secundaria, que es la persona jurídica. La entidad principal representa a la entidad secundaria.

El formulario recuperará los datos de la entidad principal como "presentador de la declaración" y recuperará los datos de la entidad secundaria como "interesado" o "pagador".

En este modo de actuación, el sistema le ofrecerá auto-rellenados todos los datos de la presentación que le sea posible.

### <span id="page-3-0"></span>Pestaña Localizador

#### *Tramitación con localizador*

En el caso de que la presentación se lleve a cabo por el propio interesado o por su representante, habiendo podido verificar la representación en línea (mediante certificado de representación), el sistema le ofrecerá un desplegable con la relación de localizadores de diligencias disponibles para el interesado.

El usuario debe escoger uno de los localizadores de diligencia, cargándose automáticamente los datos identificativos del pagador y del deudor.

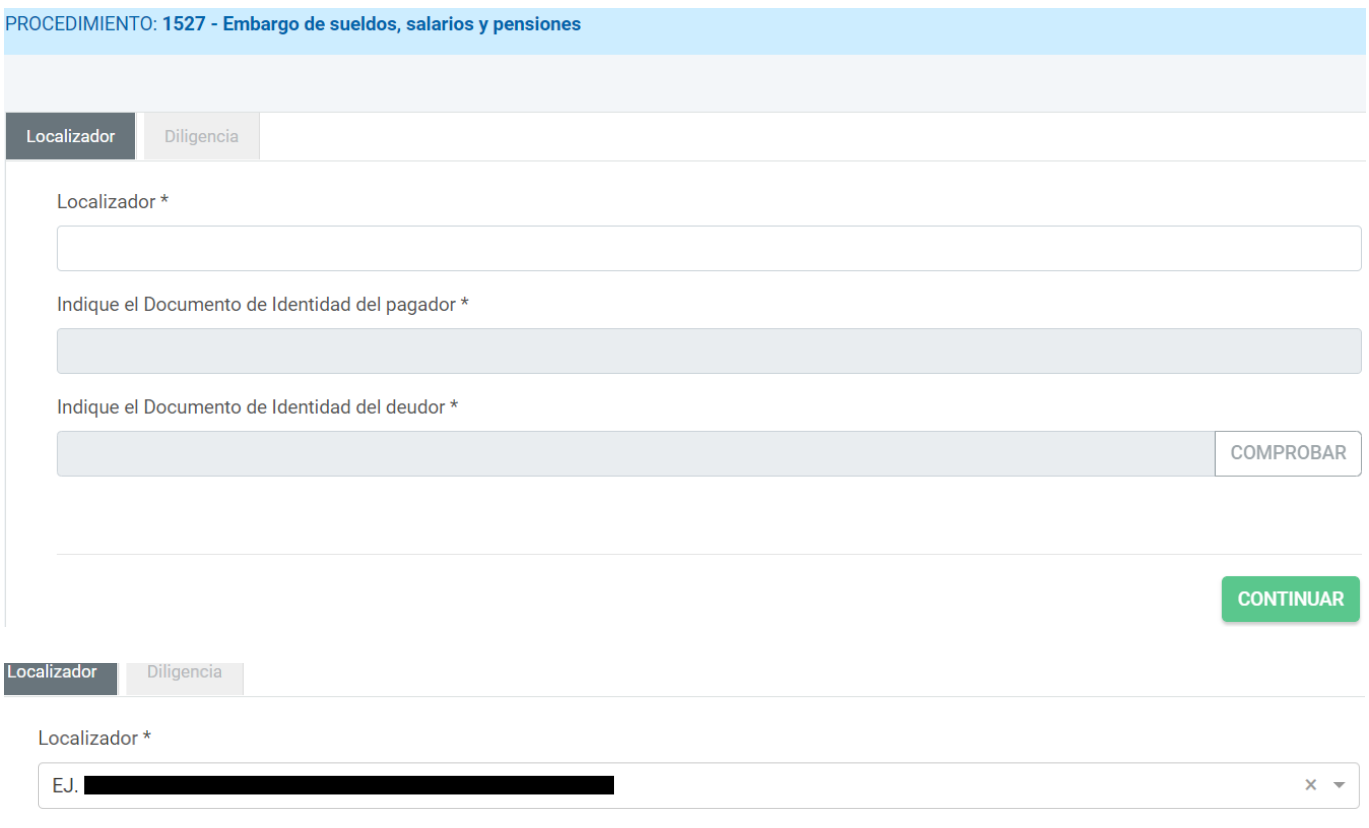

No tengo localizador

Si se trata de un representante que no ha podido ser verificado en line (representación verificada mediante el anexo de un documento), el sistema no va a ofrecerle datos de forma automatizada, sino que se exige el conocimiento de los mismos.

El usuario deberá mecanizar un localizador así como indicar los datos identificativos del pagador y del deudor.

#### *Tramitación sin localizador*

En cualquier tipo de acceso: como interesado o como representante, es posible que el usuario del formulario no disponga del localizador en este momento.

En ese caso, debe marcar la casilla *No tengo localizador,* que le obligara a introducir manualmente el NIF del deudor.

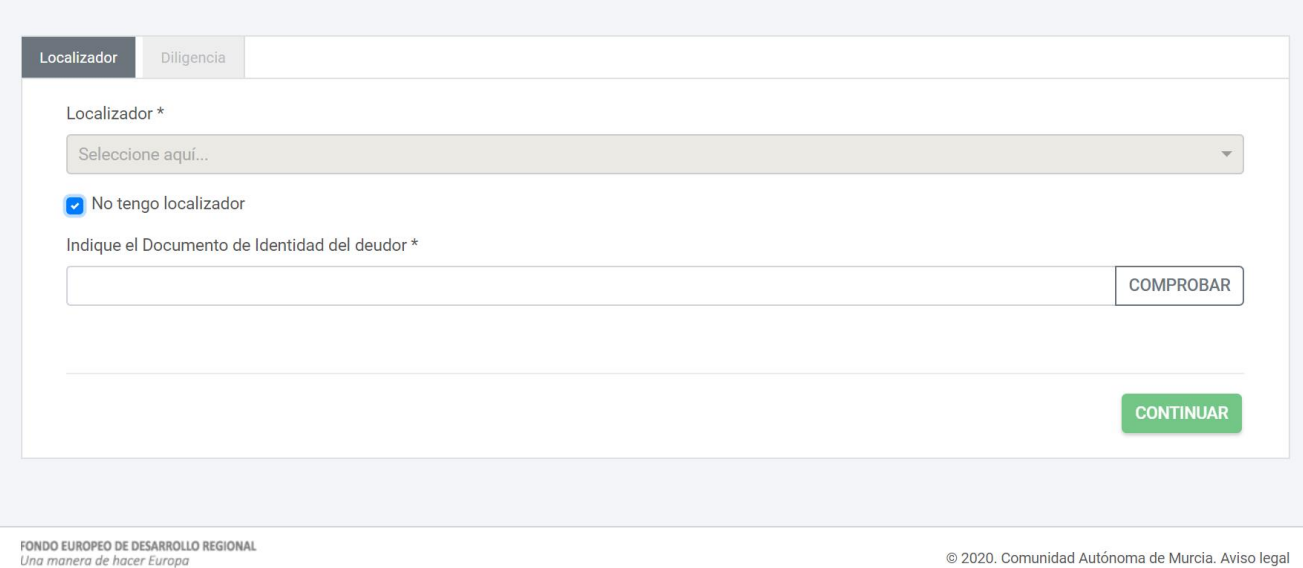

#### *Operación a realizar*

Una vez identificada la diligencia de embargo sobre la que se va a actuar, bien mediante su localizador, bien mediante el NIF del deudor y del pagador, pasamos a seleccionar la operación que se desea realizar:

Acciones posibles \*

- Contestar a la diligencia
- O Obtener documento de ingreso en PDF
- Pagar

# <span id="page-4-0"></span>Opción "Contestar a la diligencia"

Nos da acceso a la pestaña diligencia, que muestra la información sobre la diligencia de embargo: pagador, deudor e importe.

#### *Apartado: Pagador*

Serán los datos del pagador correpondiente a la diligencia:

- A. NIF
- B. Razón social
- C. Nombre, primer apellido y segundo apellido
- D. Dirección
- E. Teléfono
- F. Correo electrónico

#### *Apartado: Representante*

Aparecerá siempre que se haya escogido el actúa de representación. Serán los datos del representante:

- G. NIF
- H. Razón social
- I. Nombre, primer apellido y segundo apellido
- J. Teléfono
- K. Correo electrónico

### *Apartado: Deudor*

Será el NIF y el nombre del deudor de la diligencia.

#### *Apartado: Diligencia de embargo*

Aparecerá para el caso de acceso en nombre propio o como representante con verificacion de la representacion en linea. Se especifican los campos importe total de la diligencia y el pendiente de ingreso.

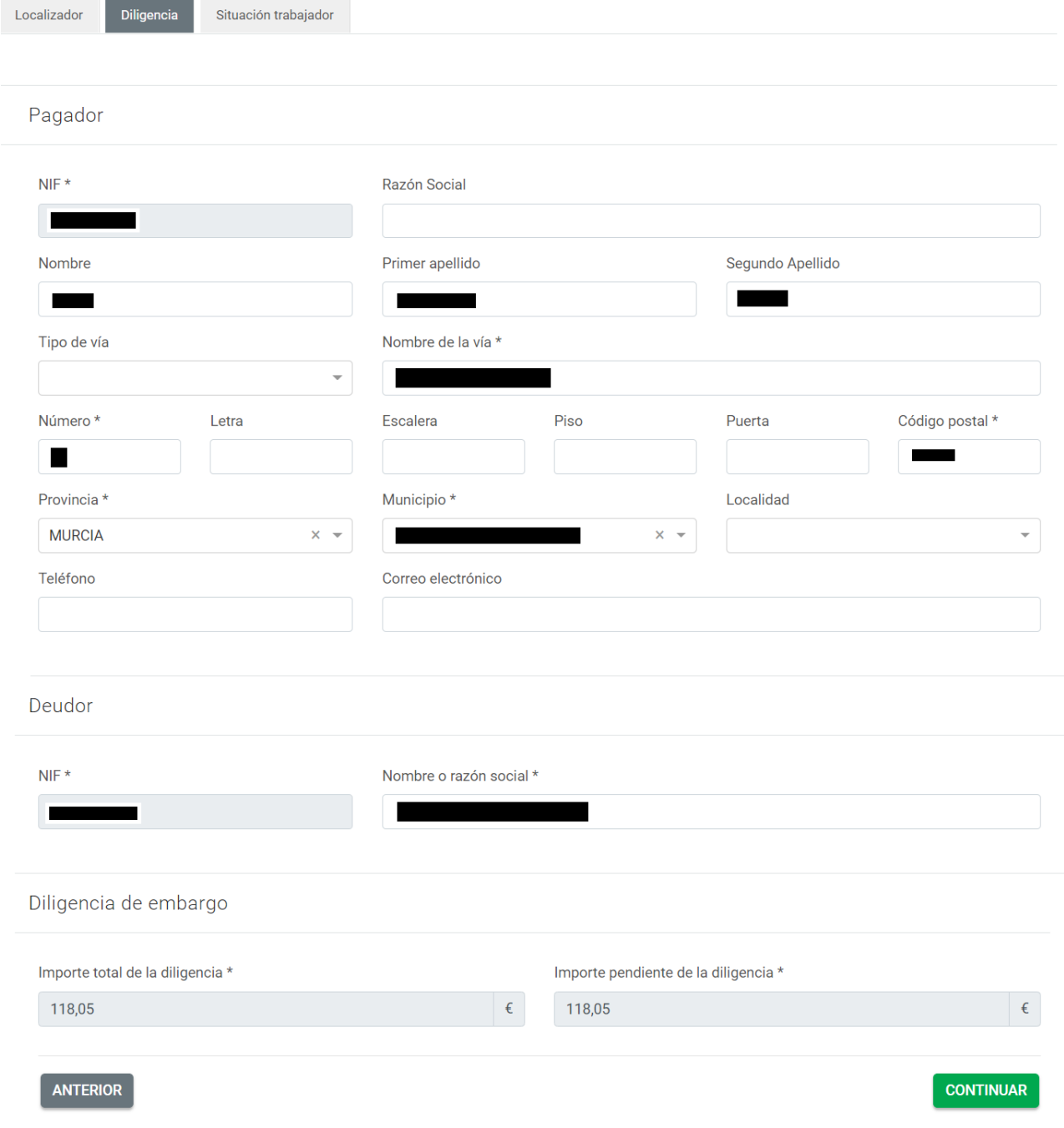

## *Pestaña Situación del trabajador*

Si se continúa con la opción "Contestar a la diligencia", aparece una última pestaña donde podemos actualizar la situación del trabajador, teniendo que rellenar unos campos u otros según proceda:

Situación trabajador

Seleccione una respuesta

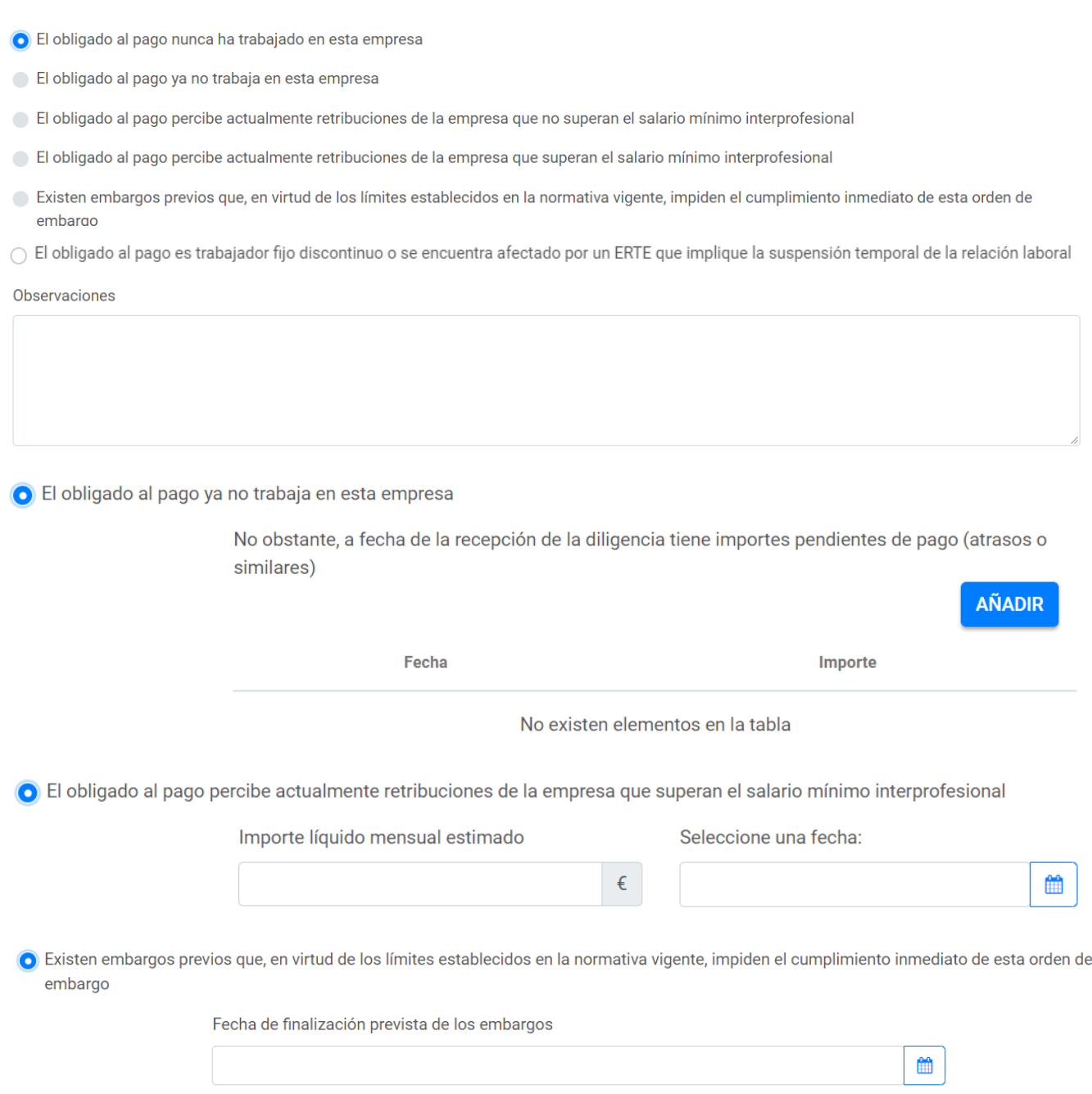

 $\bigcirc$  El obligado al pago es trabajador fijo discontinuo o se encuentra afectado por un ERTE que implique la suspensión temporal de la relación laboral

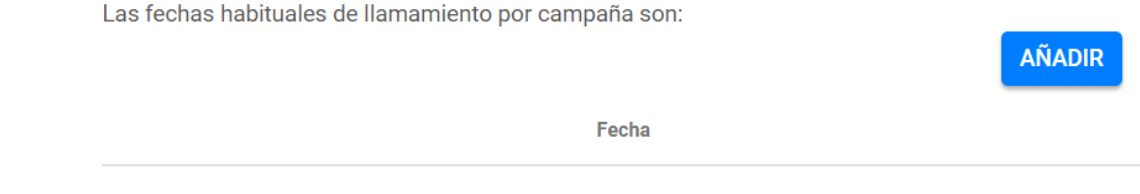

No existen elementos en la tabla

Una vez cumplimentados todos los campos necesarios, podemos continuar y aparecerá una pantalla intermedia que especifica si damos nuestro consentimiento para finalizar. Dado el mismo, se accede al interfaz *Presentador* para la firma y registro electrónico de la presentación.

#### *Vuelta al formulario tras el presentador*

Una vez que se completa el flujo del presentador, el usuario vuelve a un formulario que le permite descargar el justificante de presentación si ha ido correctamente o le informa si han ocurrido errores.

Si se ha completado correctamente:

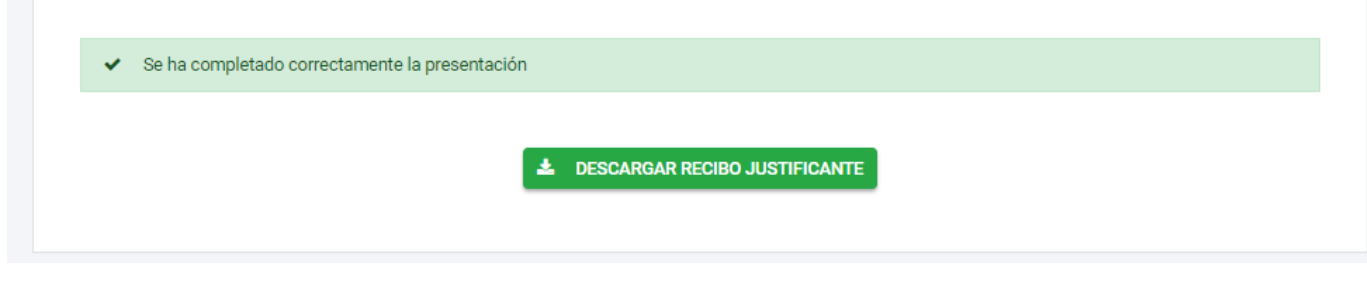

- Si se ha ocurrido algún error:

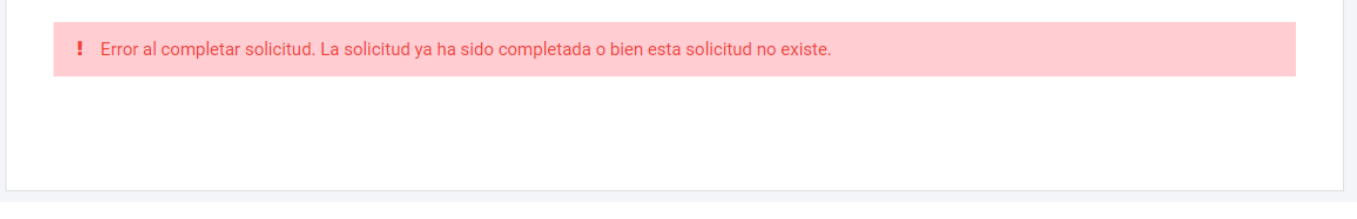

# <span id="page-8-0"></span>Opción "Obtener documento de ingreso en PDF"

En este caso, se muestran igualmente la pestaña *Diligencia* con los datos identificativos del pagador, del representante (en su caso) y del deudor.

En la parte inferior de la pestaña, se ofrece a posibilidad de introducir el importe a pagar y emitir la carta de pago.

El sistema comprobará que no se introduce un importe superior al pendiente de ingreso de la deuda, ni superior al emitido en la diligencia, descontados los pagos previos.

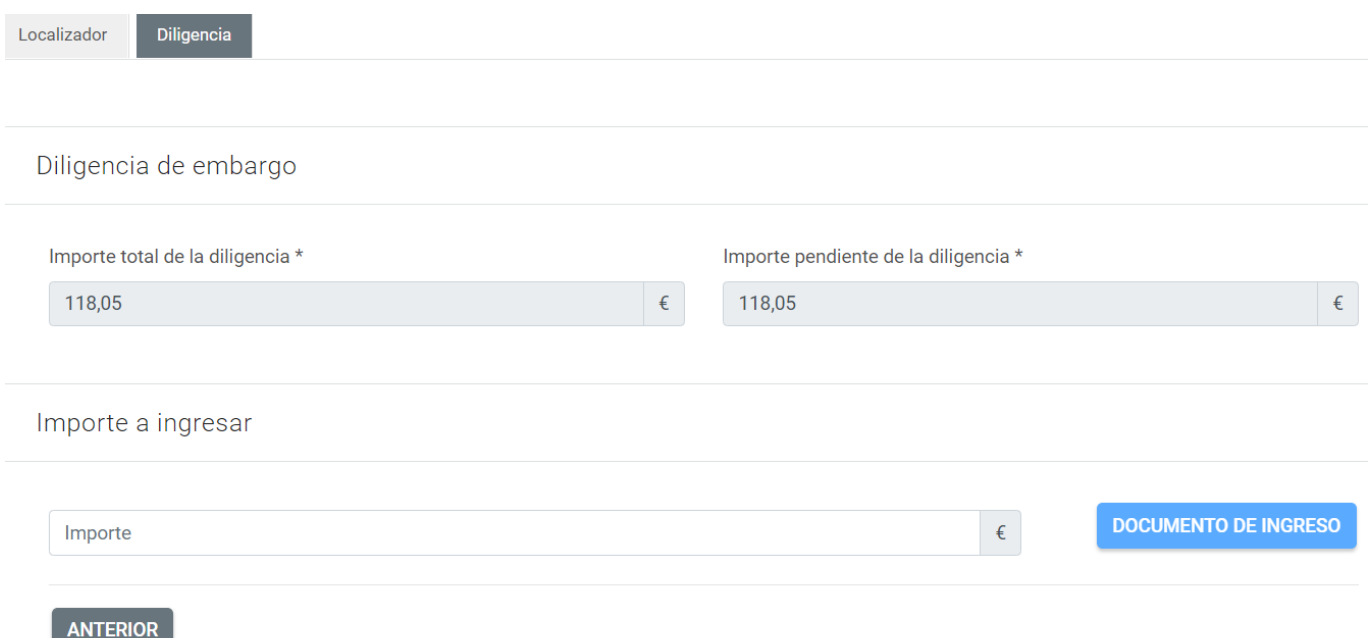

# <span id="page-9-0"></span>Opción "Pagar"

En este caso, se muestran igualmente la pestaña *Diligencia* con los datos identificativos del pagador, del representante (en su caso) y del deudor.

En la parte inferior de la pestaña, se ofrece a posibilidad de introducir el importe a pagar y acceder a la pasarela de pagos de la CARM.

El sistema comprobará que no se introduce un importe superior al pendiente de ingreso de la deuda, ni superior al emitido en la diligencia, descontados los pagos previos.

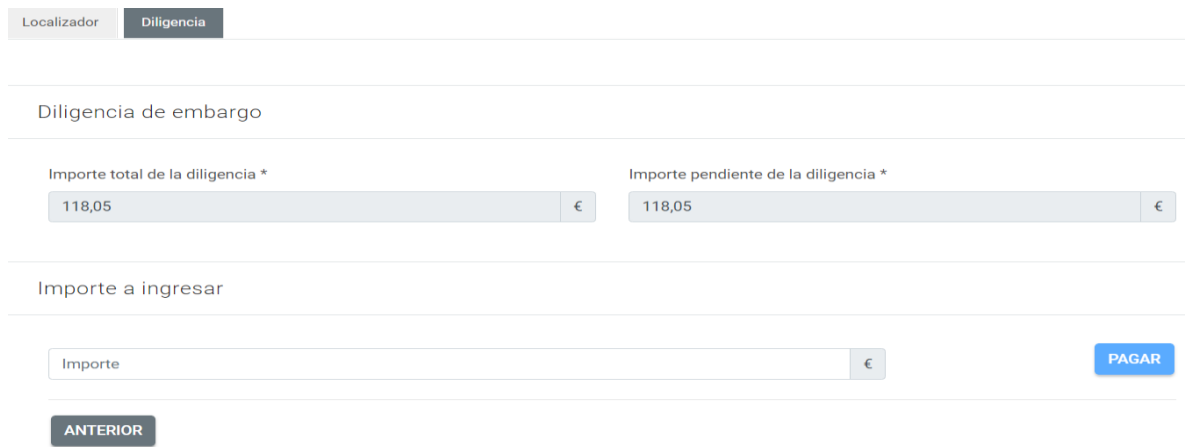

### *Vuelta de la pasarela de pago*

Si el pago se ha realizado de forma correcta, se finaliza el trámite una vez obtenido el justificante del pago.

En caso de que el pago no se haya realizado de forma correcta, volveremos al formulario con las mismas opciones disponibles.

# <span id="page-11-0"></span>Formatos de Impresión

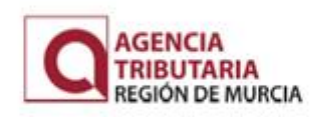

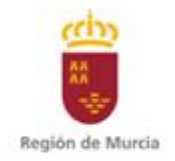

ACTUALIZACIÓN A LA DILIGENCIA DE EMBARGO DE SUELDOS, SALARIOS Y **PENSIONES** 

En cumplimiento de la diligencia de embargo de sueldos, salarios y pensiones dictada por el Servicio de Recaudación en Vía Ejecutiva de la Agencia Tributaria de la Región de Murcia, se informa del siguiente resultado:

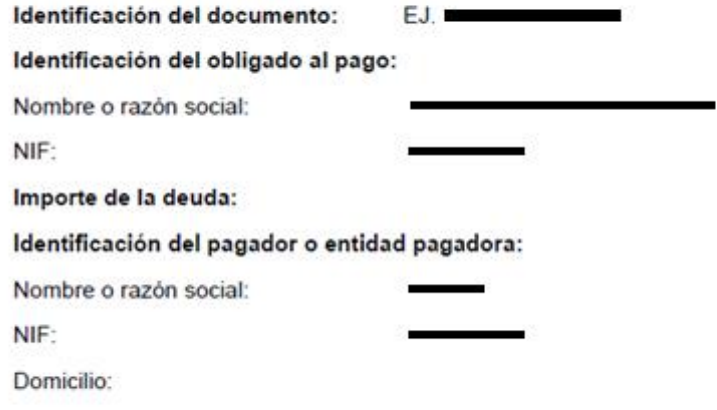

El obligado al pago ya no trabaja para esta empresa

No obstante, a la fecha de la recepción de la diligencia tiene importes pendientes de pago (atrasos o similares):

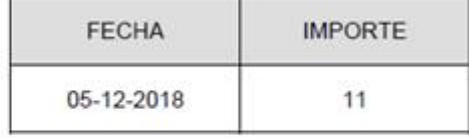

Firmado:

NIF:

en calidad de: Solicitante ÷